## **Import und Export mit GPKG**

Zur Erleichterung von Masseneingaben von Biotopen, wurde eine Schnittstelle geschaffen um Biotop-Objekte aus einem individuell gewählten GIS in das SP-B zu importieren und aus dem SP-B zu exportieren. Als Austauschformat dient dabei das OGC GeoPackage (GPKG). Bei dem Import als auch Export werden Geometrien als auch die Sachdaten des Biotop-Objekts verarbeitet.

## **GPKG-Importformat**

Zur standardisierten Verarbeitung wurde eine GPKG-Importformat geschaffen. Eine Formatvorlage läst sich unter folgendem Link herunter laden:

[https://biotopeportal.naturschutz.rlp.de/import\\_spb\\_vorlage.gpkg](https://biotopeportal.naturschutz.rlp.de/import_spb_vorlage.gpkg) Alternativ ist die Formatvorlage auch im SP-B im Hauptmenü unter AKTIONEN → Importvorlage herunterladen verlinkt.

Das GPKG muss folgende Layer aufweisen:

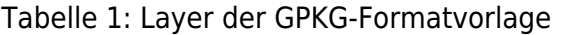

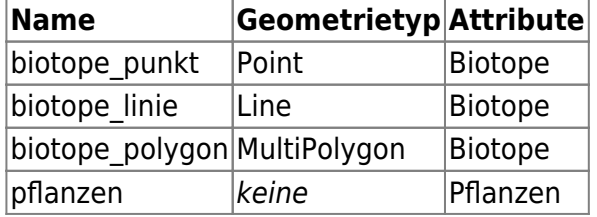

Die Datenfelder sind wie folgt definiert:

Tabelle 2: Definition der Datenfelder der GPKG-Layer biotope\_punkt, biotope\_linie,

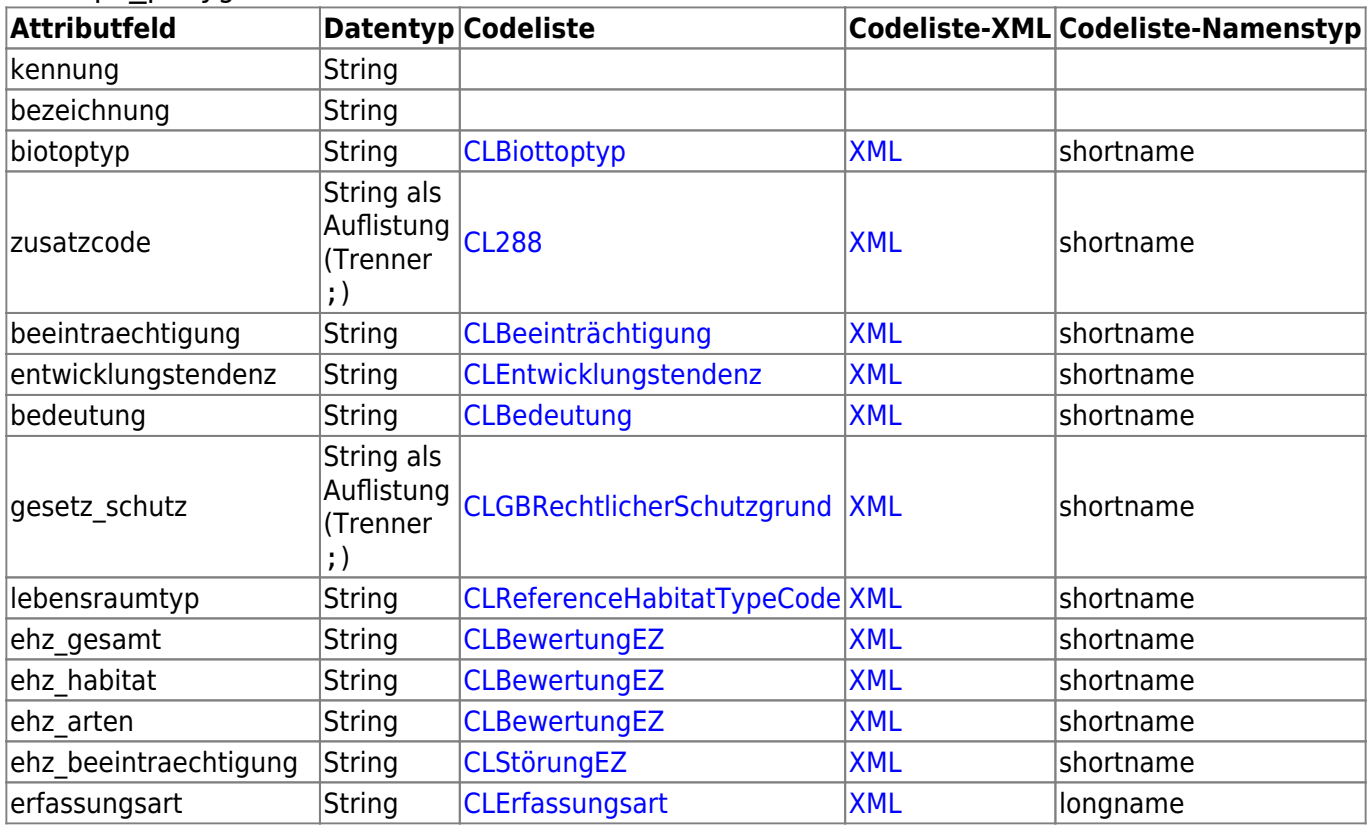

biotope\_polygon

Handbücher Fachanwendungen Naturschutz - https://dienste.naturschutz.rlp.de/doku/

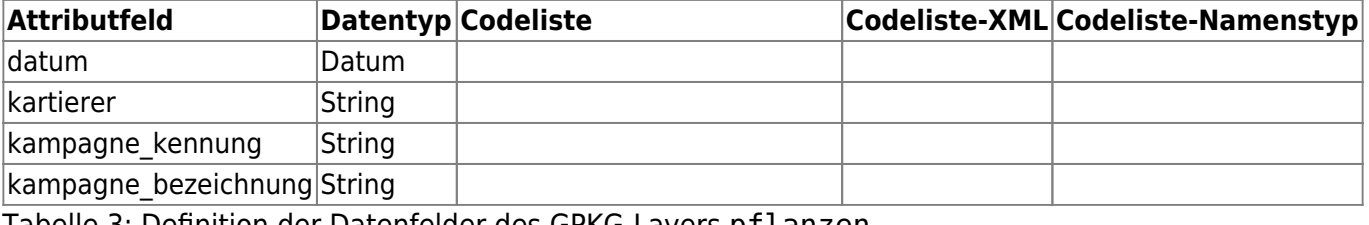

Tabelle 3: Definition der Datenfelder des GPKG-Layers pflanzen

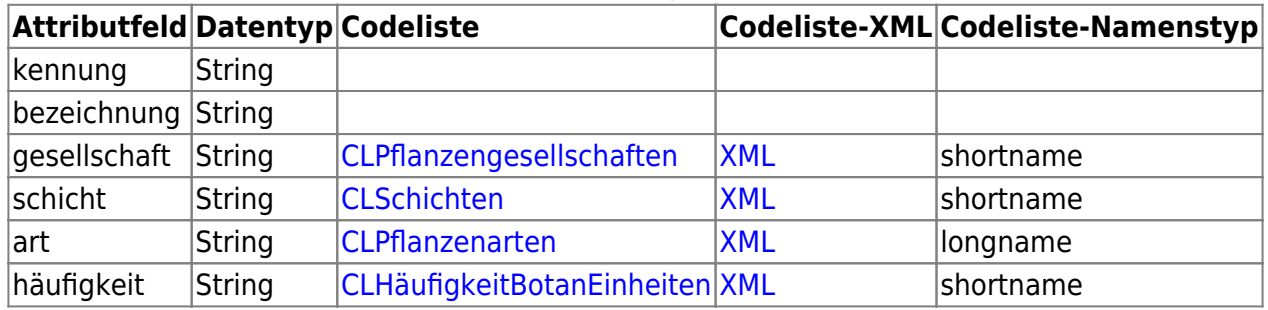

## **Import**

Um Biotope mit Hilfe eines GPKG in das SP-B zu importieren müssen die Biotope zunächst in einem GIS erfasst werden. Dafür muss das GPKG zwingen die in Kapitel [GPKG-Formatvorlage](https://dienste.naturschutz.rlp.de/doku/doku.php?id=spb:import_export#gpkg_formatvorlage) angegebene Struktur aufweisen. Zur Einfachkeit halber kann dafür ein vorformatiertes GPKG aus der GPKG-Formatvorlage oder aus einem [GPKG-Export](https://dienste.naturschutz.rlp.de/doku/doku.php?id=spb:import_export#export) verwendet werden. Bei der Dateneingabe von Werten aus Referenzlisten muss unbedingt darauf geachtet werden, dass der exakte Textstring für den Wert verwendet wird (auf shortname oder longname nach Tabelle [2](#page--1-0) und [3](#page--1-0) achten).

Zur **Neuerfassung** eines Biotops muss im GPKG das Feld kennung leer sein, die Kennung wird beim Import vom System automatisch vergeben. Zwingend ist die Angabe der bezeichung des Biotops. Beim Import werden alle Sachdaten der Attributtabellen der GPKG-Layer, sowie die Geometrie importiert. Es ist nicht zwingend erforderlich, dass alle Felder der Attributtabelle beim Import gefüllt sind. Es werden nur die ausgefüllten Attribute in das SP-B übertragen.

Zur **Aktualisierung** eines bereits im SP-B angelegten Biotop-Objekts muss hingegen das Feld kennung mit der Kennung des Biotop-Objekts ausgefüllt sein. Achtung: Es werden bei einer Aktualiserung eines Biotop-Objekts alle Sachdaten durch die Einträge in den Attributtabellen der GPKG-Layer überschrieben.

Nachdem die zu importierenden Biotope im GPKG neu angelegt wurden oder bestehende Sachdaten oder Geometrien aktualisert wurden, kann es nun in das SP-B importiert werden. Die ensprechende Funktion befindet sich im Hauptmenü unter Aktionen –> Biotope importieren. Im folgenden Import-Dialog wird nach Klick auf Durchsuchen das zu importierende GPKG ausgewählt und mit Öffnen bestätigt. Mit Import starten wird der Importvorgang gestartet. Das System liest nun das GPKG ein und überprüft ob es nur aus neuen Biotop-Objekten besteht (das Feld kennung wurde nicht ausgefüllt) oder ob es zu aktualisierende Biotop-Objekte beinhaltet (das Feld kennung wurde mindestens einmal mit einer bekannten Kennung ausgefüllt).

Wenn das GPKG nur neue Biotop-Objekte beinhaltet sind die importierten Biotop-Objekte nun in der Übersicht Biotope zu finden.

Wenn das GPKG auch bereits im SP-B vorhandene vorhandene Biotope beinhaltet wird vor der Ausführung des Imports ein neuer Bereich geladen Überschneidungen auflösen. Hierbei werden alle Biotope aufgelistet, die von einer Aktualisierung und somit von einer Überschreibung betroffen sind. Das SP-B bietet hier nochmal die Möglichkeit individuell für jedes Biotop zu entscheiden welches

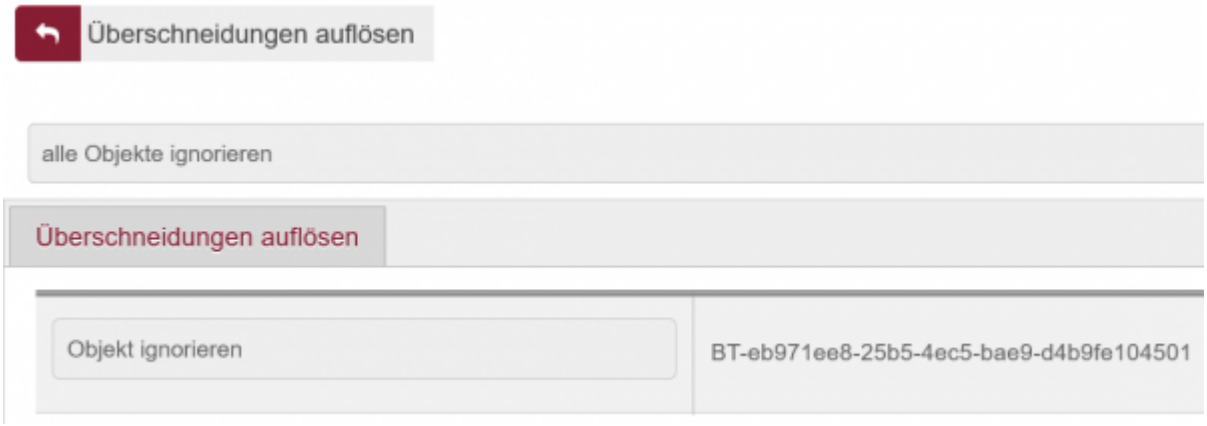

Abbildung 1: Überschneidung auflösen

Nach dem Import sind die Biotop-Objekte nach zunächst zwischengespeichert und müssen durch den Benutzer noch aktiv gespeichert werden.

## **Export**

Das SP-B bietet die Möglichkeit Biotop-Objekte in ein GPKG zu exportieren. Dafür werden in der Übersicht Biotop in der Tabellenansicht zunächst die zu exportierenden Biotope über die Auswahlkästchen selektiert. Anschließend erfolgt im Aktionsbereich durch Auswahl der Aktion Objekte als GeoPackage exportieren und Klick auf den Button Aktion ausführen der Export der gewählten Biotop-Objekte. Bei einer Auswahl von bis zu 1000 Biotop-Objekten wird nach der Verarbeitung das GPKG direkt zum Download im Browser angeboten. Bei mehr Objekten erfolgt ein Versand an die im SP-B angebene E-Mail-Adresse des Nutzers.

From: <https://dienste.naturschutz.rlp.de/doku/>- **Handbücher Fachanwendungen Naturschutz**

Permanent link: **[https://dienste.naturschutz.rlp.de/doku/doku.php?id=spb:8\\_import\\_export](https://dienste.naturschutz.rlp.de/doku/doku.php?id=spb:8_import_export)**

Last update: **11.03.2024 16:24**